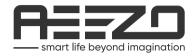

# **Digital Photo Frame**

Memory 01 Moments Never Fade

User Manual

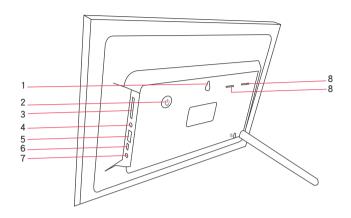

#### 1.Wall Mount Hole

#### 2.Power Button

- ★ Hold the power button for about 5 seconds to power on the frame.
- ★ When the frame is on, short press the power button for turning the screen on or off.
- ★ Hold the power button for about 3 seconds to get power off option. To avoid any possible damage to the frame, please do not unplug the power adapter from the frame directly.

### 3.Micro SD Slot (Support maximum 64G micro SD card)

Load external micro SD memory cards here. It supports importing and exporting photos between micro SD card and frame. Do not support play photos from micro SD card

### 4. Headphone jack

#### 5.USB 2.0 Port

This USB 2.0 port is for importing or exporting photos from USB drive to the frame. It does not support playing photos from USB flash driver directly. And it is not for connecting computer.

#### 6.Micro USB

This Micro USB is for factory technician work. Please do not use it for connecting computer. It does not support photo importing or exporting.

#### 7.DC Port

### 8.Speakers

| AEEZO Frame Specification |                         |
|---------------------------|-------------------------|
| Screen                    | 10.1 Inch Touch Screen  |
| Resolution                | 1280x800 IPS HD display |
| WIFI                      | 2.4G                    |
| CPU                       | Quad-core Cortex TM-A7  |
| RAM                       | DDR3 1G                 |
| Storage                   | 16G                     |
| Expandable Capacity       | 64G                     |

# Contents

| AEEZO Frame First Set Up           | 4  |
|------------------------------------|----|
| Download Frameo App to Your Phone  | 5  |
| Start Using AEEZO Frame            | 6  |
| Share Photo/Videos                 | 7  |
| Quick Set for the Photo in Display | 8  |
| Navigating Your AEEZO Frame        | 9  |
| My Frame                           | 9  |
| Manage Photos                      | 10 |
| My Friends                         | 11 |
| Display                            | 11 |
| Slideshow                          | 12 |
| WiFi                               | 12 |
| Notification                       | 12 |
| Backup and Restore                 | 13 |
| Help & About                       | 13 |
| Warranty & Contact Us              | 14 |

## **AEEZO Frame First Set Up**

- 1.Plug-in the power adapter included in the package, long press the power button on the back of the frame for about 5 seconds to turn on the frame.
- 2. Wait for about 15 seconds until the Frameo system running up.
- 3.Basic set up the Frame as it guided. You interact with your frame through its touchscreen. Swipe through photos, browse gallery, delete photos, or pause slideshow, all with just a tap.
  - 1) First you start by selecting a language. This will be the language used throughout Frameo.
  - 2) Connect your frame to the internet by connecting it to a Wi-Fi.
  - 3) If a newer version of the Frameo software is available, then you will be prompted with an update dialog. It is recommended to update your frame immediately if prompted.
  - 4) Set your name, and the location where you will place the frame e.g. "John Doe" and "Living room", "Kitchen" or "Office". Finally set the time zone if not correct.

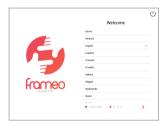

1.Set the language

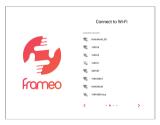

2.Connect the WiFi

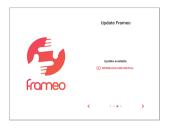

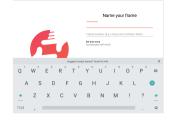

3. Upgrade to the latest version

4.Enter your name

Now the frame is online for connecting and receiving photos or videos. Start connecting it to your phone, or families and friends.

# Download Frameo App to Your Phone

Share your moments with AEEZO digital photo frame from around the world, start from downloading a total free Frameo App to your phone.

Search "frameo" from APP Store or Google Play to download Frameo App. Or you can scan the QR code here for downloading directly.

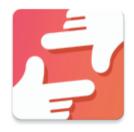

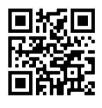

Follow the screen guide to set up your profile such as your name and photo in the APP.

## Start Using AEEZO Frame

Start by connecting with your Phone or your families and friends by providing them with a unique code from your frame. Make sure that your friend has downloaded and installed the Frameo app first.

- 1.Tap the add friend icon + on your frame. A dialog will appear showing a unique code which is valid for 12 hours.
- 2.Now go to your phone Frameo APP, click the add friend icon + at the top left corner, input the code on the frame. Now your phone APP is connected to the Frame.
- 3.Or to share the code to your families or friends. Once they have added the code in their Frameo app, they will automatically appear on your frame and be able to send you photos.

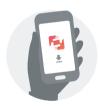

Download the Frameo APP on your phone

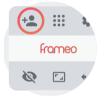

Click the add friend icon on your frame

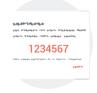

Share the code

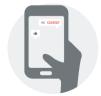

Enter the code in the Frameo app

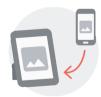

You can now send photos from your phone to the frame